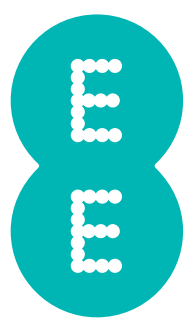

.................................

# USER MANUAL

4GEE Capture Cam

. . . . . . . . . . . . . .

# **Table of contents**

.............

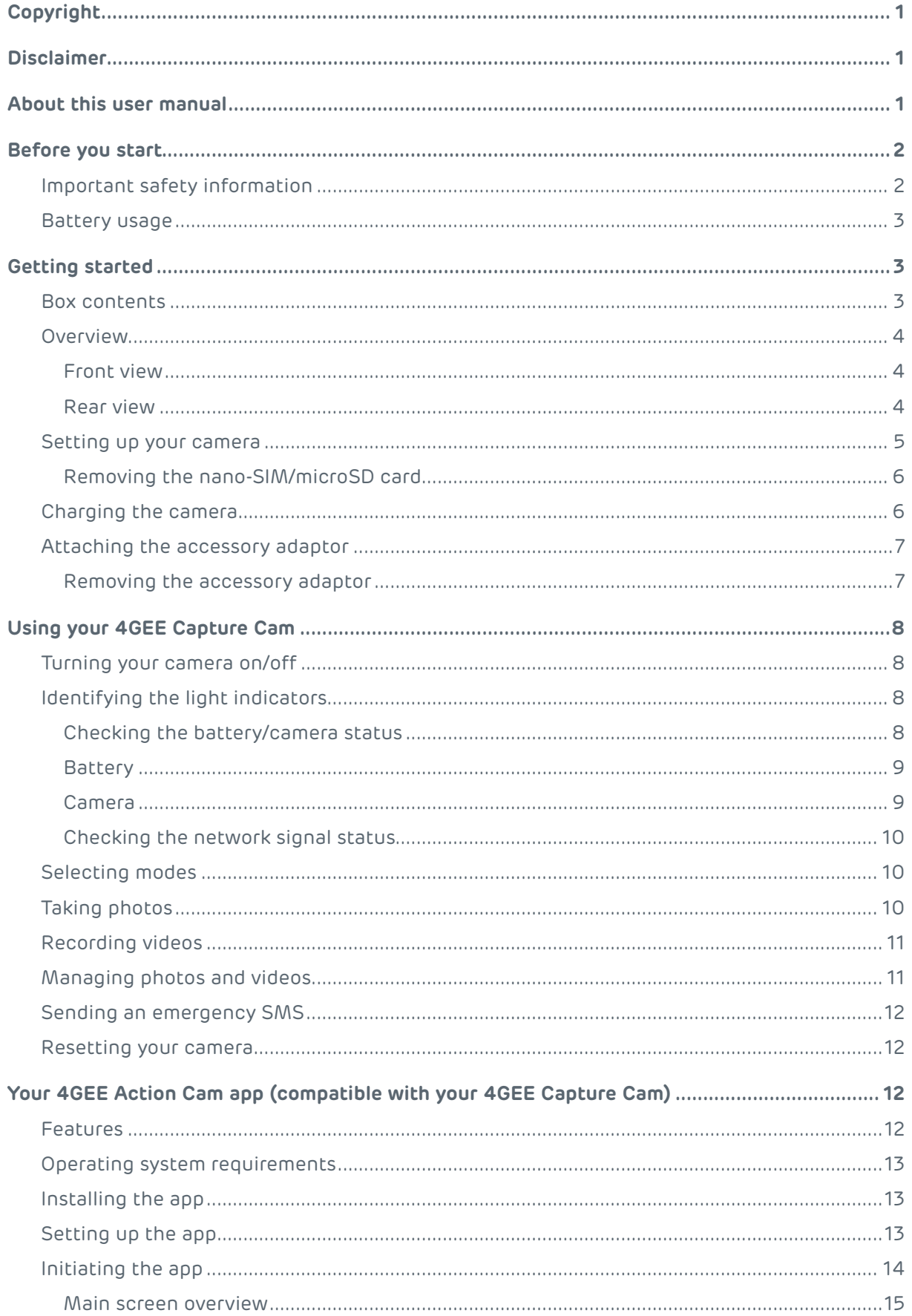

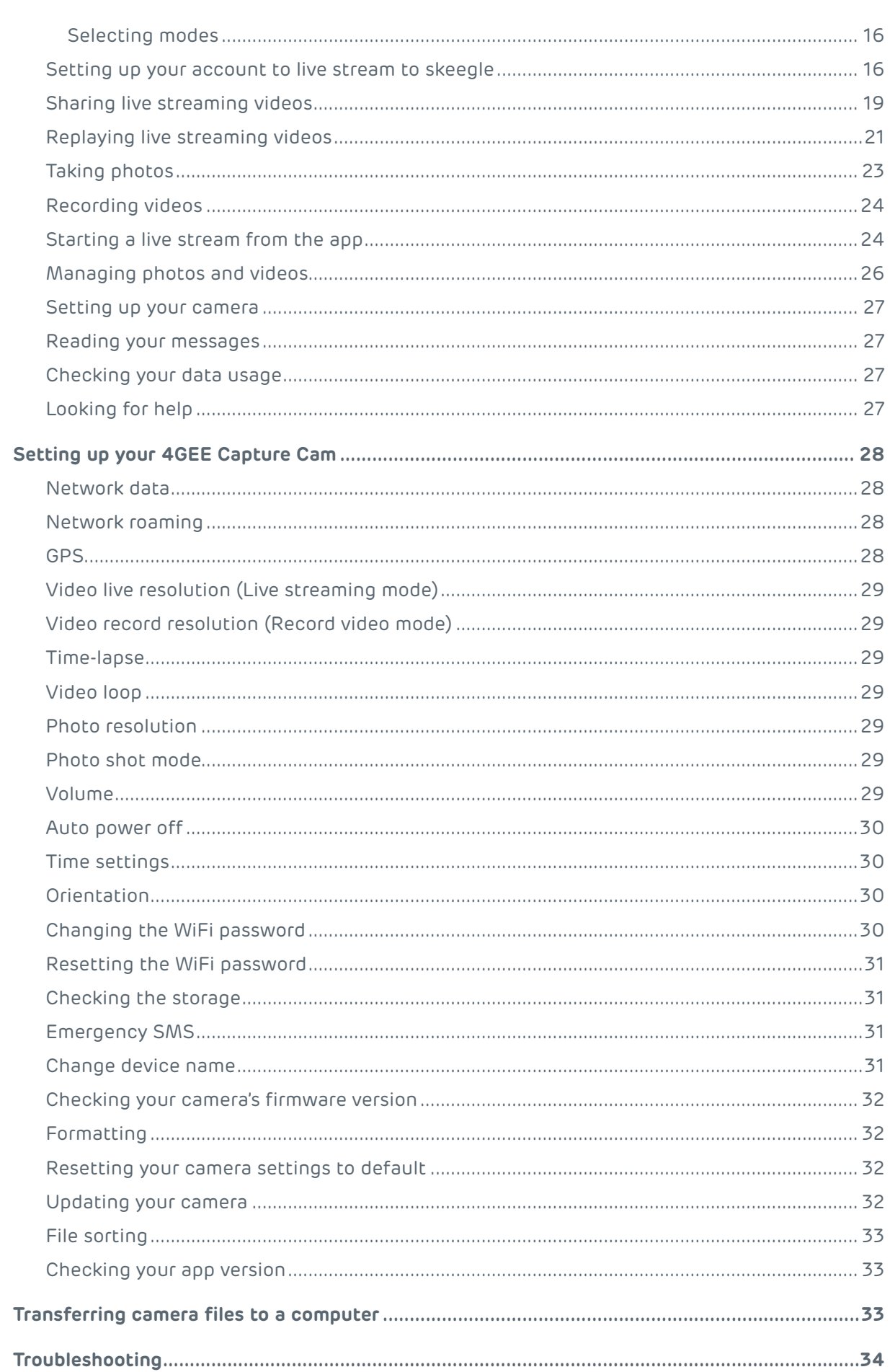

 $\sim$   $\sim$ 

. . . . . . . . . . . . . . . . . . . .

...............................

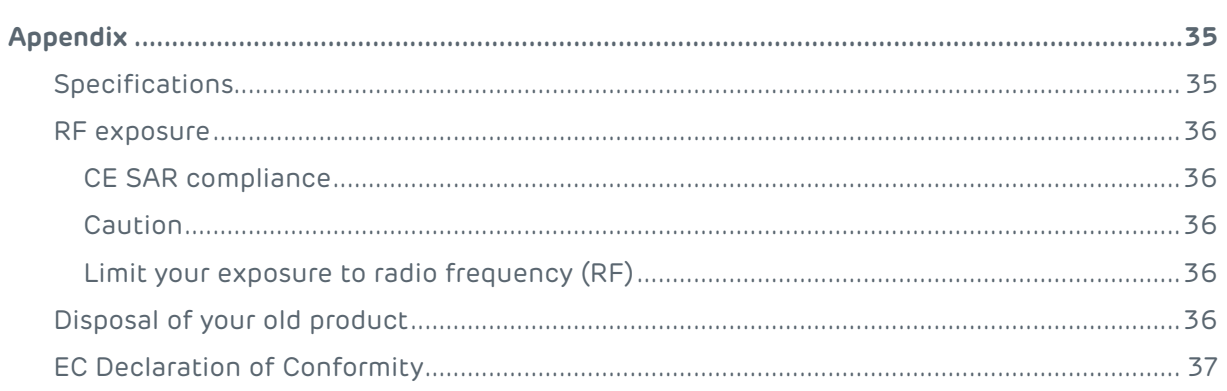

..................

.............................

# <span id="page-4-0"></span>**Copyright**

Copyright 2015 EE Limited. All rights reserved. No part of this publication may be reproduced, transmitted, transcribed, stored in a retrieval system or translated into any language or computer language, in any form or by any means, electronic, mechanical, magnetic, optical, chemical, manual or otherwise, without the prior written permission of EE Limited.

IOS is a trademark or registered trademark of Cisco in the U.S. and other countries and is used under license. App Store is a service mark of Apple Inc.

Android, Google, Google Play and other marks are trademarks of Google Inc.

All other logos, products, or company names mentioned in this manual are the registered trademarks or copyrights of their respective companies, and are used for informational purposes only.

## **Disclaimer**

Except as required by law, EE Limited makes no representations or warranties, either expressed or implied, with respect to the contents hereof. Further, EE Limited reserves the right to revise this publication and to make changes from time to time in the contents hereof without obligation of EE Limited to notify any person of such revision or changes. To the maximum extent permitted by law, in no event shall EE Limited be liable for damages in excess of the purchase price of the product or for, without limitation, loss of profits, business, revenue; loss of use, time, data, reputation, opportunity, goodwill, or savings; inconvenience; incidental, indirect or consequential damages; or damages arising from the use or inability to use the product.

#### **About this user manual**

- • Information contained in this user manual is correct at the time of release and subject to change without notice. Visit **[ee.co.uk/camwelcome](http://ee.co.uk/camwelcome)** to download the latest version of this manual.
- • Screen images and icons in this manual are simulated for illustrative purposes only. Actual displays may vary.
- • Make sure you have read all the notes and warnings mentioned in this user manual.
	- • *Note:* Useful tips or additional information that help you get better use of this camera.
	- **WARNING:** Instructions that must be followed. Failure to observe can cause damage to this camera, or result in personal injuries.

#### <span id="page-5-0"></span>**Before you start**

Please read the following important safety instructions carefully before using your 4GEE Capture Cam (hereinafter called "camera").

*WARNING:* Failure to observe these instructions may result in personal injuries or damage to this camera.

#### Important safety information

- • Observe all laws, regulations and common safety practices while using this camera. To reduce the risk of accidents, please do not use while driving.
- • Do not use the camera where prohibited.
- • Do not place this camera under direct sunlight or near heat sources, such as in a closed car under sunlight or near a stove. The outer casing of this camera may become deformed and the sophisticated components inside may become damaged due to excessive heat.
- • Do not use this camera near water, in the rain or allow any liquid to get inside this camera. Water and moisture may cause the electronic components to short circuit and lead to a malfunction.
- • Do not use this camera near strong electromagnetic sources, such as a microwave oven. The electromagnetic interference may cause this camera to malfunction.
- • Do not drop or apply shock/vibration to this camera. Strong impacts may damage the components inside.
- • Standard 5V/1A charging head required. The power adapter shall be certified according to IEC/EN 60950-1 and fulfilled the requirement of SELV and LPS. Connecting this camera to a power adapter that does not meet the above requirements is very dangerous and may lead to fire or explosion.
- • Do not cut, bend, modify, place heavy objects, or step on the USB cable. Otherwise the external insulation may be damaged and result in short-circuit or fire.
- • If there are strange odours or heat emitting from this camera or any signs of malfunction, disconnect this camera from the power immediately and contact EE for an inspection or service.
- • If a foreign substance or water gets in this camera, turn the power off immediately and disconnect the power adapter. Then contact EE to arrange a service.
- • Do not attempt to disassemble or modify this camera. There are no user serviceable parts inside this camera, and unauthorised modifications will cause the warranty to void.
- • Use this camera in environmental temperatures between 0 °C to 35 °C.
- • Keep good ventilation during charging. Do not cover the power adapter with paper or objects that will reduce cooling.
- • Connect the power adapter to a proper electrical outlet and power source. The voltage requirements are found on the product packaging.
- Do not use the power adapter in a highly humid environment.
- Never touch the power adapter with wet hands.
- • Do not attempt to repair the power adapter. Replace the power adapter if it is damaged or exposed to excessive moisture. Contact EE or head to your nearest store for help.
- • The maximum operational ambient temperature (TMA) as specified by the manufacturer is 35 °C.

# <span id="page-6-0"></span>Battery usage

*WARNING:* The camera's battery is non-removable. Do not attempt to remove the battery.

- • Using an unapproved battery may cause your camera to explode and result in serious damage to your health or property.
- • Do not disassemble the camera or throw the camera in fire as it may explode.
- Incorrect use of the battery may cause a leak of chemicals or explosion.
- • The leak of chemicals may harm the skin and erode the metal contacts. If any chemicals leak from the device, use a dry cloth to wipe it clean and contact EE for help.

## **Getting started**

This 4GEE Capture Cam provides high speed data transmission and wider bandwidth for multimedia streaming needs.

*Note:* The availability and performance of 4G LTE services depend on some factors such as your distance from a 4G base station, weather or local geographic factors. You can always check 4G coverage at **[ee.co.uk/coveragechecker](http://ee.co.uk/coveragechecker)**.

## Box contents

Check the sales package for the following items. If any item is missing or damaged, contact EE immediately.

- 4GEE Capture Cam (this camera) with non-removable battery
- • USB cable
- • Accessory adaptor
- • QUICK START GUIDE
- • WARRANTY AND DISCLAIMERS
- • KEEP ME CARD

#### <span id="page-7-0"></span>Overview

Front view

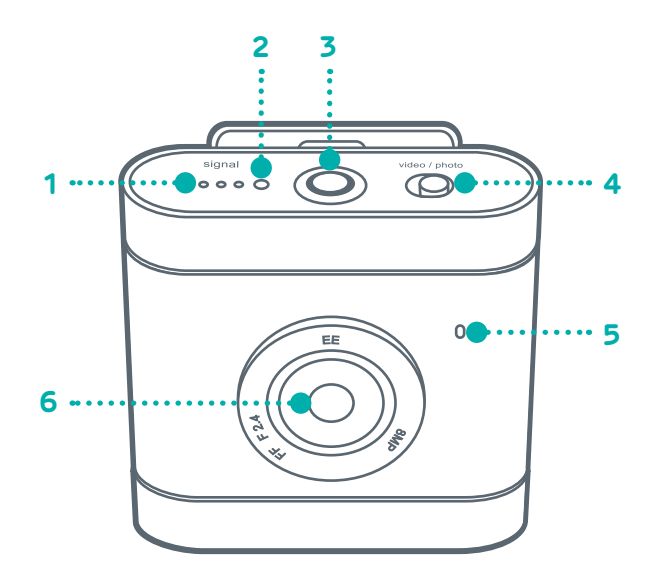

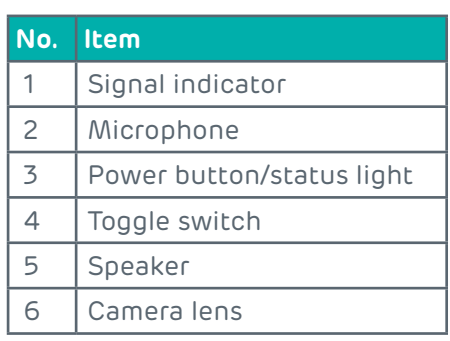

Rear view

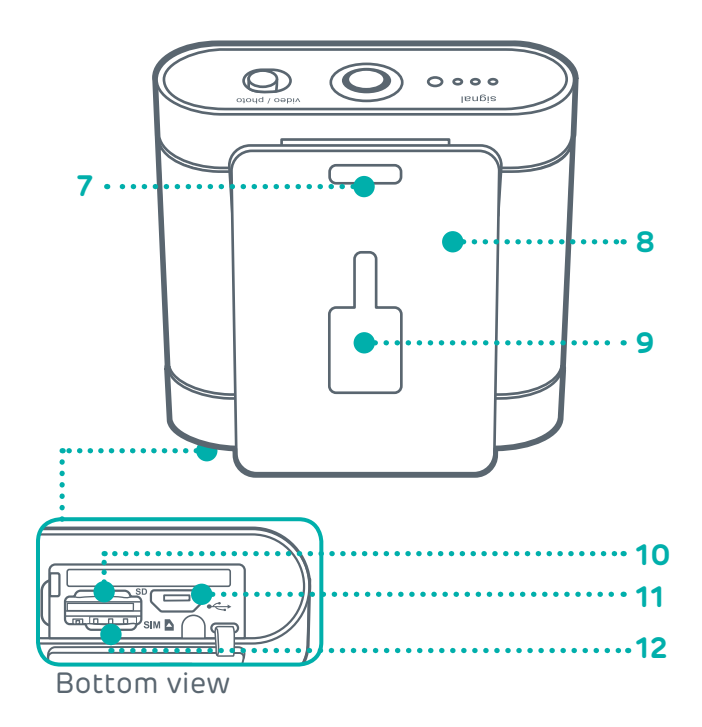

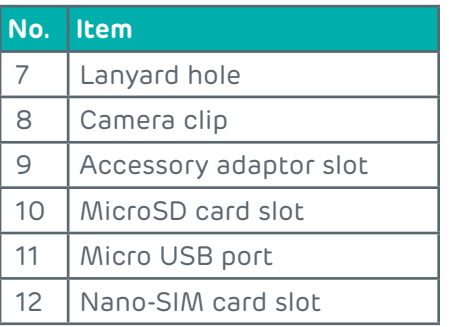

*Note:* To understand the lighting patterns of the indicators and the meanings they represent, please refer to *["Identifying the light indicators" on page](#page-11-1) 8*.

*Note:* The camera clip itself is designed for easy carrying. To perform extreme sporting events, use accessories compatible with the accessory adaptor slot or the lanyard hole for security. These accessories are available separately to buy at your nearest EE store or online at **[accessories.ee.co.uk](http://accessories.ee.co.uk)**.

## <span id="page-8-1"></span><span id="page-8-0"></span>Setting up your camera

1. Turn the camera upside down.

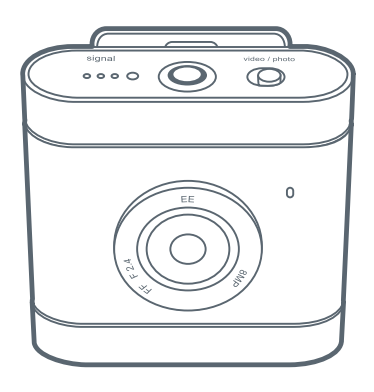

2. Stick your fingernail into the notch, and carefully flip the camera cover open.

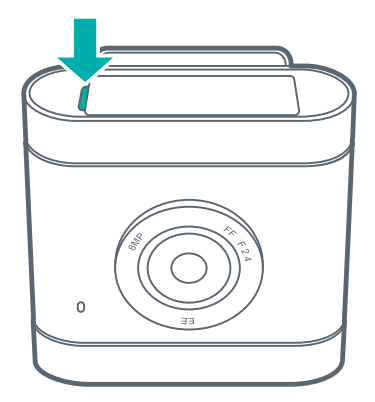

3. Slip in the nano-SIM card with the cut corner at the lower right and its metal contacts facing towards the camera clip. Depress until it clicks into place.

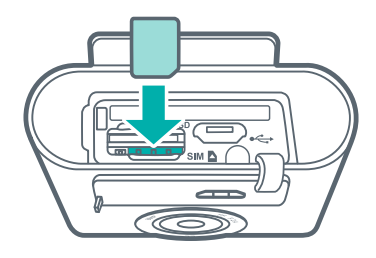

*WARNING:* To avoid damaging your camera and nano-SIM card, do not use a micro-SIM card. Using incompatible SIM cards may damage the card or the camera.

<span id="page-9-0"></span>4. **(Optional)** If you have a microSD card, insert it into the microSD cart slot until it clicks into place.

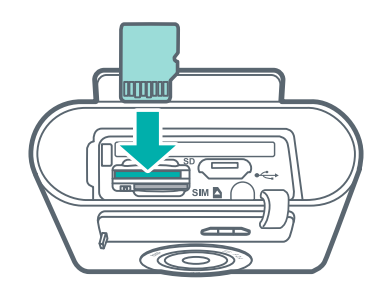

*Note:* The camera supports microSD cards (formatted in FAT32 only) up to 64 GB in size. You can purchase a microSD card separately from an EE store or online at **[accessories.ee.co.uk](http://accessories.ee.co.uk)**.

*Note:* Your camera automatically selects the source for multimedia file storage. If you have inserted a microSD card into your camera, photos/videos captured will be stored in the microSD card storage. If no microSD card is inserted, photos/videos captured will be stored in your camera's internal storage (limit: approximately 2.4 GB). The actual storage space in your camera available for use depends on the amount of space the preloaded content takes.

#### Removing the nano-SIM/microSD card

Push the nano-SIM/microSD card in to release it from the card slot, then pull out the nano-SIM/microSD card.

# Charging the camera

1. Insert the smaller end of the USB cable into your camera's micro USB port.

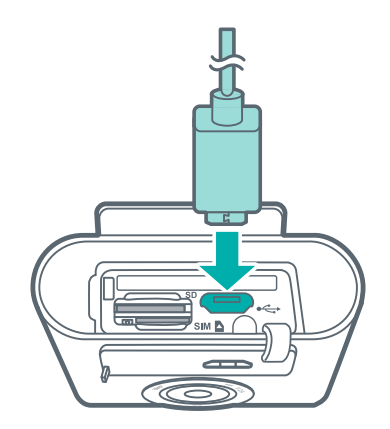

- 2. Insert the larger end of the USB cable into the matching power adapter (standard 5V/1A charging head required).
- 3. Plug the power adapter into an electrical outlet to start charging. The Power button/ status light flashes red/amber/green / / .
- 4. When charging is complete (approximately 2 hours), the Power button/status light turns solid green  $\bigodot$ .

<span id="page-10-0"></span>*Note:* The power adapter shall be certified according to IEC/EN 60950-1 and fulfilled the requirement of SELV and LPS. If required you can purchase a power adapter separately online at **[accessories.ee.co.uk](http://accessories.ee.co.uk)**.

**WARNING:** Using power adapters that do not meet the above requirements may cause damage to your camera or result in personal injury.

#### Attaching the accessory adaptor

Use the accessory adaptor to connect your camera to screw-lock type accessories (separate purchase).

1. Pinch the plastic clip and slip in the accessory adaptor.

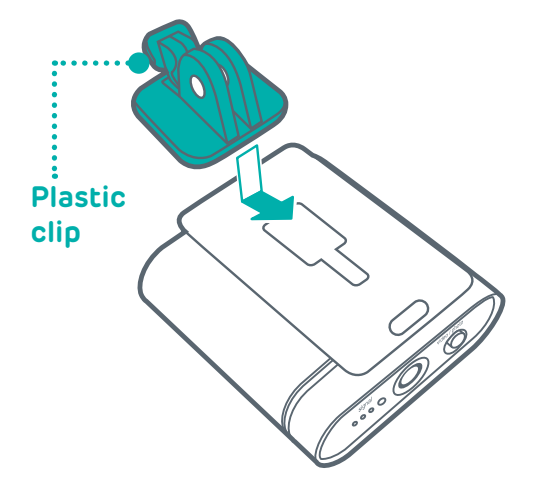

2. Attach the screw-lock type accessory.

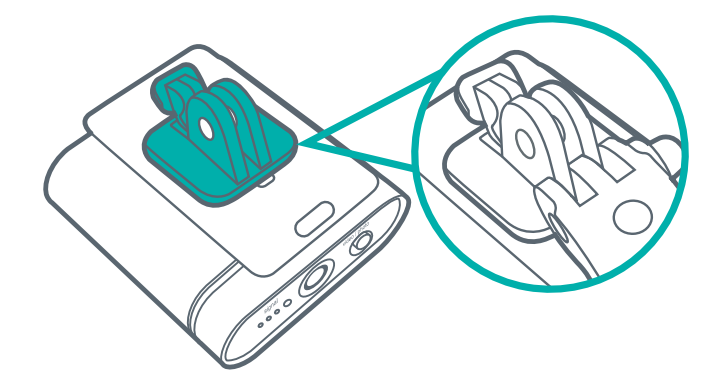

These accessories are available separately to buy at your nearest EE store or online at **[accessories.ee.co.uk](http://accessories.ee.co.uk)**.

Removing the accessory adaptor

Pinch the plastic clip and slide back.

# <span id="page-11-0"></span>**Using your 4GEE Capture Cam**

*Note:* A nano-SIM card is required to use cellular services when connecting to 4G or 3G networks.

# Turning your camera on/off

Press and hold the Power button/status light for approximately 4 seconds until you hear the power on sound.

## <span id="page-11-1"></span>Identifying the light indicators

<span id="page-11-2"></span>Checking the battery/camera status

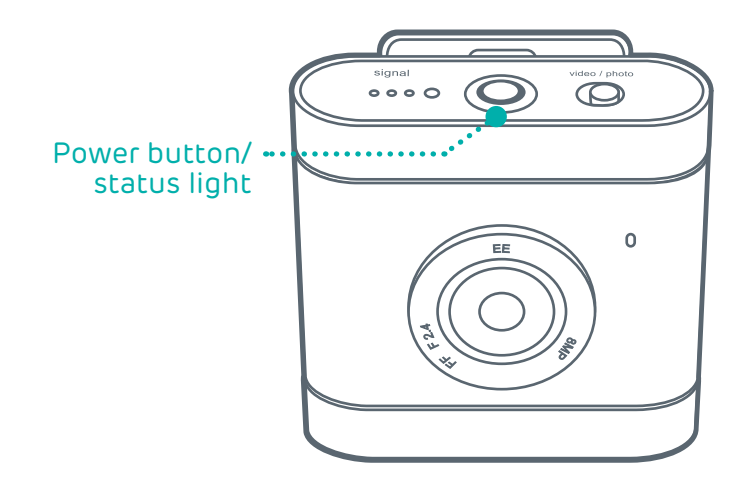

Definition of the status lights:

**Colour**

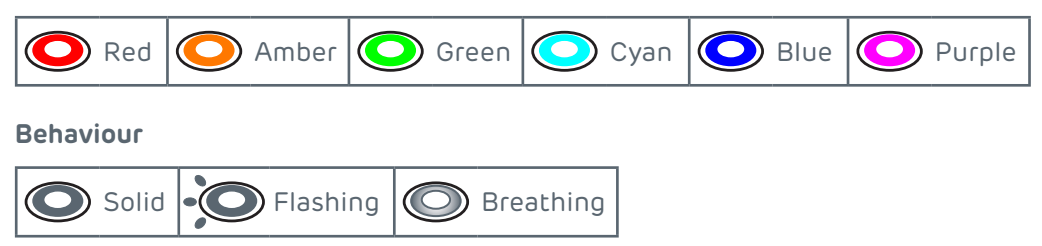

#### Battery

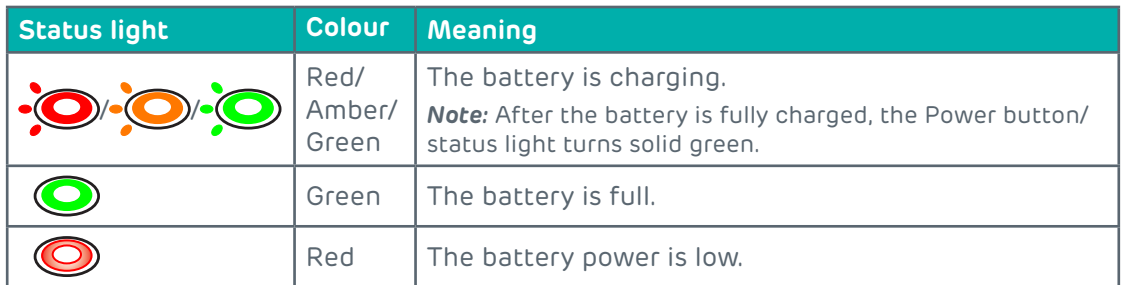

<span id="page-12-0"></span>

To check the battery status, press the Power button/status light twice and observe the status light below.

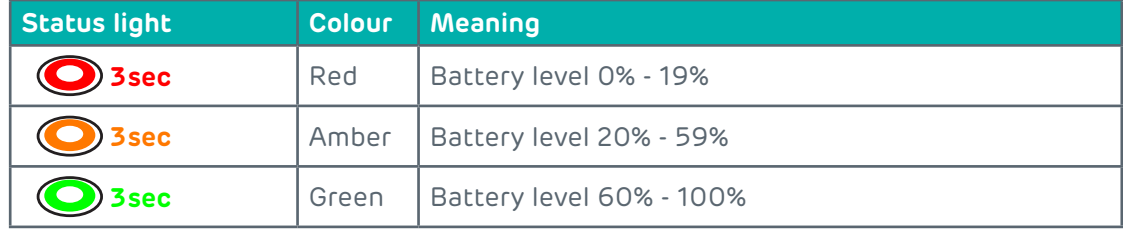

#### Camera

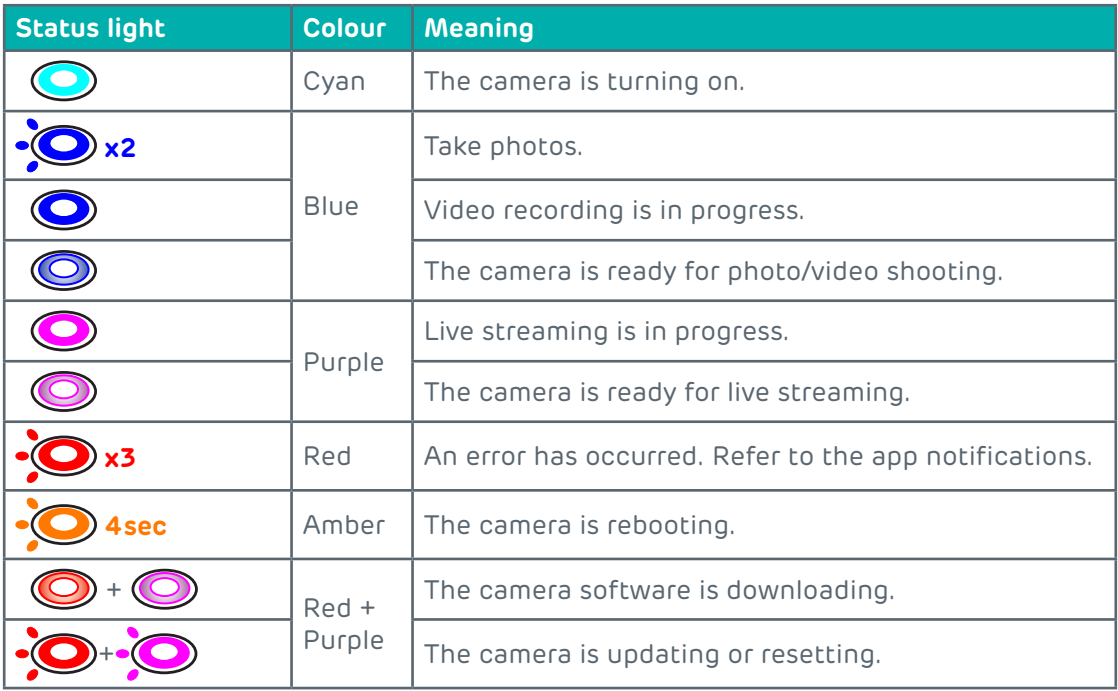

#### <span id="page-13-0"></span>Checking the network signal status

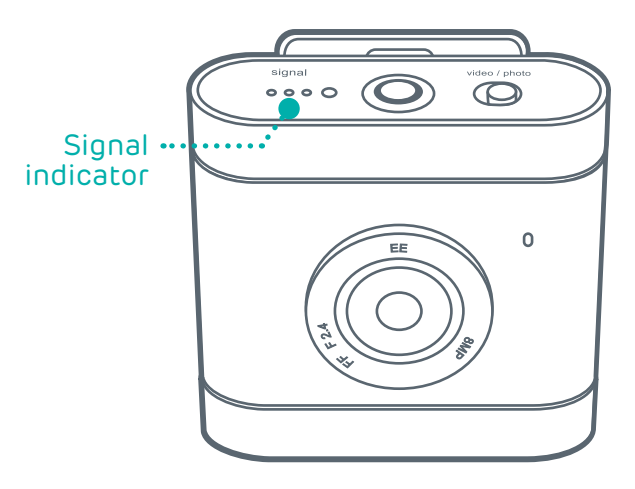

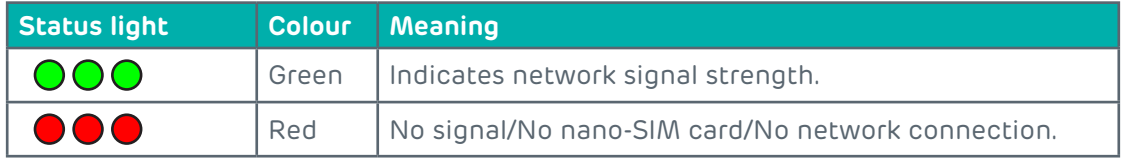

#### Selecting modes

Use the camera's Toggle switch to select Photo or Record video/Live streaming modes.

- • To take a photo, move the Toggle switch to **Photo**.
- • To record a video or start a live stream, move the Toggle switch to **Video**.

Your camera is set to Record video mode by default. To use Live streaming mode, you will need to pair your mobile phone with your camera, then use the 4GEE Action Cam app (compatible with your 4GEE Capture Cam) installed on your phone for selection. For detailed instructions, please refer to *["Your 4GEE Action Cam app \(compatible with your 4GEE Capture](#page-15-1)  [Cam\)" on page](#page-15-1) 12*.

# <span id="page-13-1"></span>Taking photos

*Note:* If you wish to have a preview of your photos before taking them, use the 4GEE Action Cam app (compatible with your 4GEE Capture Cam) installed on your mobile phone. For detailed instructions, please refer to *["Your 4GEE Action Cam app \(compatible with your 4GEE](#page-15-1)  [Capture Cam\)" on page](#page-15-1) 12*.

*Note:* To view the photos taken, use the 4GEE Action Cam app installed on your mobile phone or transfer files to your computer. For detailed instructions, please refer to *["Managing photos](#page-29-1)  [and videos" on page](#page-29-1) 26* and *["Transferring camera files to a computer" on page](#page-36-1) 33*.

Your camera allows you to take photos using the following photo shot modes:

- • Normal: Take a single photo at a time. This is also the default photo mode.
- • Burst: Quickly capture a number of consecutive shots.
- • Timer: Take photos using the self-timer.

<span id="page-14-0"></span>To specify the photo shot mode you're using on the camera, use the 4GEE Action Cam app installed on your mobile phone for selection. For detailed instructions, please refer to *["Your](#page-15-1)  [4GEE Action Cam app \(compatible with your 4GEE Capture Cam\)" on page](#page-15-1) 12* and *["Taking](#page-26-1)  [photos" on page](#page-26-1) 23*.

- 1. Move the Toggle switch to **Photo**.
- 2. Press the Power button/status light to take photo(s).

# Recording videos

*Note:* If you wish to preview your video before recording videos, use the 4GEE Action Cam app (compatible with your 4GEE Capture Cam) installed on your mobile phone. For detailed instructions, please refer to *["Your 4GEE Action Cam app \(compatible with your 4GEE Capture](#page-15-1)  [Cam\)" on page](#page-15-1) 12*.

*Note:* To watch the videos recorded, use the 4GEE Action Cam app installed on your mobile phone or transfer files to your computer. For detailed instructions, please refer to *["Managing](#page-14-1)  [photos and videos" on page](#page-14-1) 11* and *["Transferring camera files to a computer" on page](#page-36-1) 33*.

By default, your camera is set to record video in normal mode. Your camera also allows you to record videos using the following video modes.

- • Time-lapse: Capture continuous shots at the preset interval time and save them into one video automatically. The recorded video is played back in fast motion, producing a time passage effect, such as traffic flow, sunrise/sunset, plant growth, etc.
- • Video loop: Enable this function to record videos continuously and saved in separate files with specified time segments. Once the internal or the microSD card storage is full, the saved video loops will be overwritten with new ones until you manually stop loop recording.

To specify the video mode you're using on the camera, use the 4GEE Action Cam app installed on your mobile phone for selection. For detailed instructions, please refer to *["Your 4GEE Action](#page-15-1)  [Cam app \(compatible with your 4GEE Capture Cam\)" on page](#page-15-1) 12* and *["Recording videos" on](#page-27-1)  [page](#page-27-1) 24*.

- 1. Move the Toggle switch to **Video**.
- 2. Press the Power button/status light to start recording. The Power button/status light turns solid blue  $\bigodot$ .
- 3. Press the Power button/status light again to stop recording.

# <span id="page-14-1"></span>Managing photos and videos

To view or share the photos and videos captured with your camera, use the 4GEE Action Cam app (compatible with your 4GEE Capture Cam) installed on your mobile phone, or transfer the files to your computer. For detailed instructions, please refer to *["Your 4GEE Action Cam app](#page-15-1)  [\(compatible with your 4GEE Capture Cam\)" on page](#page-15-1) 12* and *["Transferring camera files to a](#page-36-1)  [computer" on page](#page-36-1) 33*.

*Note:* Playback performance of the videos on your computer may vary depending on the operating system, CPU and the media player you use.

<span id="page-15-0"></span>*Note:* Playing back videos on your phone using the VLC media player provides the optimal playback performance.

#### <span id="page-15-3"></span>Sending an emergency SMS

*Note:* To use the emergency SMS service, you will need to add emergency contact information first using the 4GEE Action Cam app (compatible with your 4GEE Capture Cam) installed on your mobile phone. For detailed instructions, please refer to *["Your 4GEE Action Cam app](#page-15-1)  [\(compatible with your 4GEE Capture Cam\)" on page](#page-15-1) 12* and *["Emergency SMS" on page](#page-34-1) 31*.

Press and hold the Power button/status light, then quickly move the Toggle switch back and forth twice within 4 seconds. The preset SMS contents will be sent to your designated contact(s).

#### <span id="page-15-2"></span>Resetting your camera

Performing this action will restore your camera to its factory state including WiFi password and erase all your stored data.

- 1. Press and hold the Power button/status light (approximately 13 seconds) until it flashes amber .
- 2. Without releasing the Power button/status light, quickly move the Toggle switch back and forth twice within 4 seconds until it flashes red and purple  $\bullet$   $\bullet$   $\bullet$   $\bullet$   $\bullet$

*WARNING:* This operation is irreversible. Consider backing up photos/videos captured to your computer or a secondary storage device first.

## <span id="page-15-1"></span>**Your 4GEE Action Cam app (compatible with your 4GEE Capture Cam)**

#### Features

The 4GEE Action Cam app is used to control your camera, including live preview on your mobile phone when capturing photos/videos, reading your messages, syncing your camera to skeegle, allowing you to live stream videos, managing your data account and setting up your camera.

*Note:* For detailed instructions on how to set up your camera, please refer to *["Setting up your](#page-31-1)  [4GEE Capture Cam" on page](#page-31-1) 28*.

# <span id="page-16-0"></span>Operating system requirements

- • iOS 7 or later
- • Android™ OS 4.3 or later

*Note:* Operations, screen images and icons described in the following sections about using the app are written based on using an Android phone. If you are using an iOS phone, part of the user interface and operations may be different.

## Installing the app

- 1. Search for and download the 4GEE Action Cam app from the APP Store (for iOS) or the Google Play™ store (for Android OS) on your mobile phone.
- 2. Install the app.

## <span id="page-16-1"></span>Setting up the app

*Note:* Before setting up the app, make sure you have turned on your camera (refer to *["Checking](#page-11-2)  [the battery/camera status" on page](#page-11-2) 8*).

- 1. On your mobile phone, go to WiFi settings.
- 2. Select "4GEE Capture Cam XXXXX" on the WiFi network list.

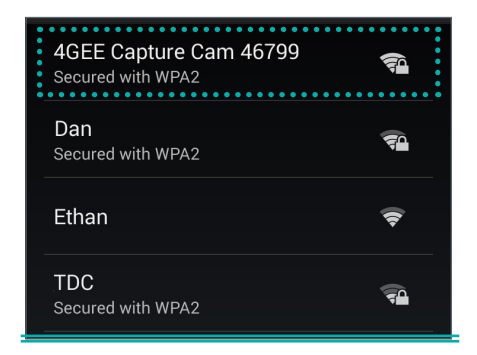

*Note:* XXXXX indicates the last 5 digits of your camera's IMEI number.

<span id="page-17-0"></span>3. Enter the default password (00000000) and select "Connect".

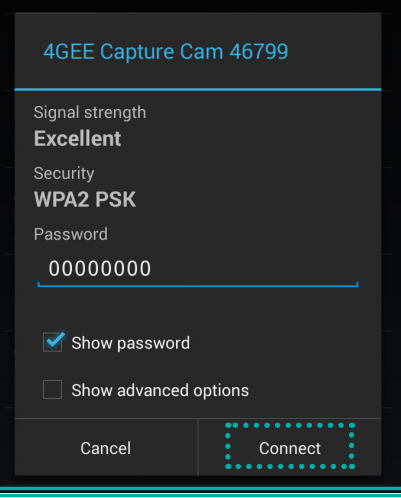

When the status bar at the top shows  $\bigotimes$ , your phone's WiFi connection is successful.

*Note:* If you have performed the steps above and pairing does not start, please refer to *["Troubleshooting" on page](#page-37-1) 34*.

#### Initiating the app

- 1. On your phone, touch  $\left|\frac{Q}{Q}\right|$  to start the app.
- 2. You will be requested to change the WiFi password for the first time. Touch **OK** and follow the on-screen instructions to set up your personal password.
- 3. After changing the WiFi password, your phone will automatically be disconnected from the camera. Go to WiFi settings on your phone, select "4GEE Capture Cam XXXXX" on the WiFi network list, then select "Forget".
- 4. Select "4GEE Capture Cam XXXXX" again on the WiFi network list, enter your new password and select "Connect".
- 5. Touch  $\frac{1}{2}$  to re-start the app.

#### <span id="page-18-0"></span>Main screen overview

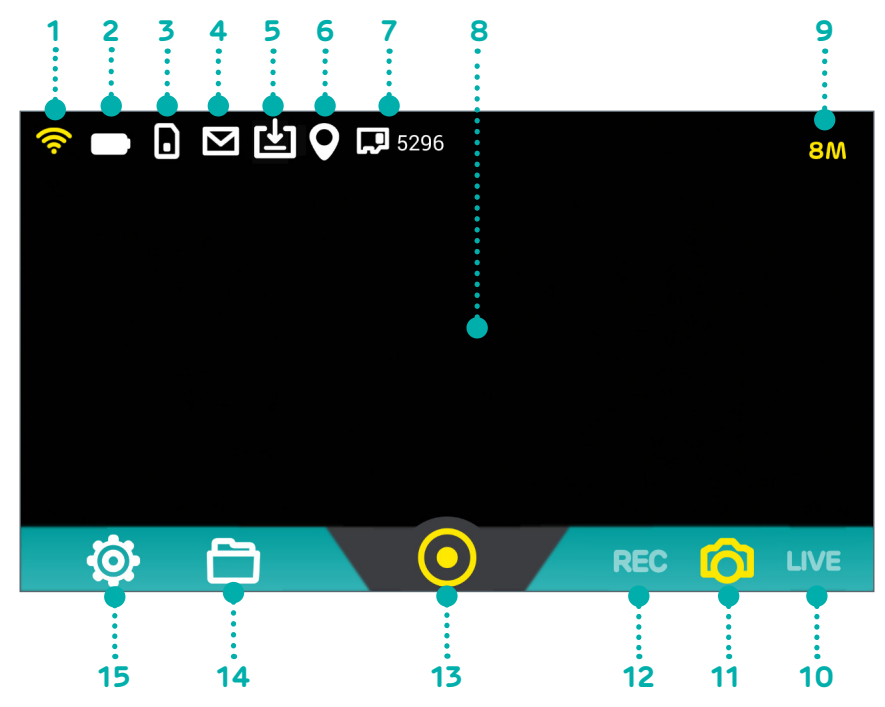

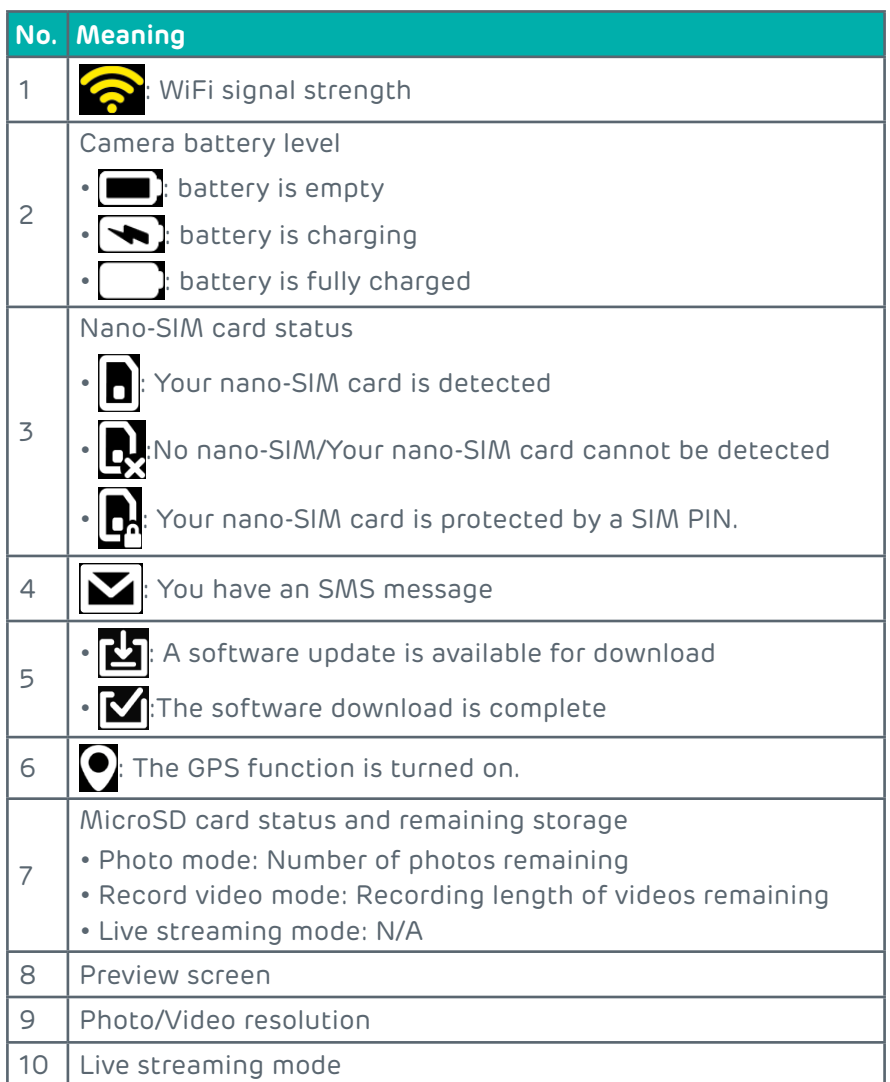

<span id="page-19-0"></span>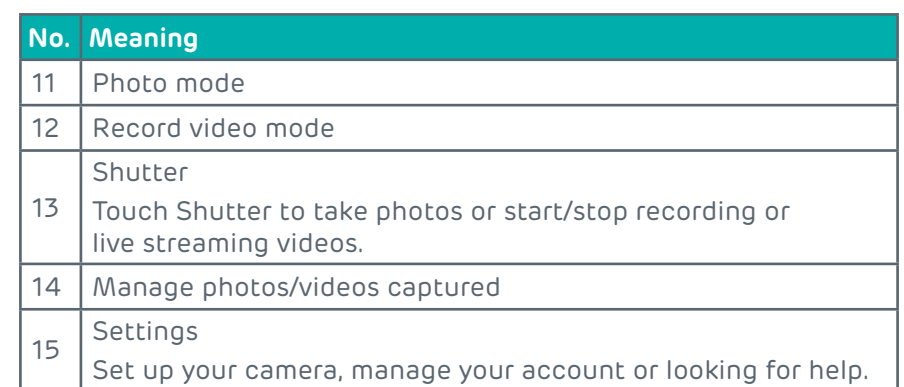

*Note:* To read your messages, access your account or sync your camera to skeegle, a valid nano-SIM card must be inserted in your camera (please refer to *["Setting up your camera" on](#page-8-1)  [page](#page-8-1) 5*).

*Note:* If your nano-SIM card cannot be detected, please refer to *["Troubleshooting" on](#page-37-1)  [page](#page-37-1) 34*.

#### Selecting modes

- • Photo mode: Move the Toggle switch to **Photo** on your camera.
- • Record video mode:
	- a. Move the Toggle switch to **Video** on your camera.
	- b. In the app, touch  $REC$ .
- • Live streaming mode:
	- a. Move the Toggle switch to **Video** on your camera.
	- b. In the app, touch **LIVE**.

*Note:* The icon of the currently selected mode will be displayed in yellow: / / .

## <span id="page-19-1"></span>Setting up your account to live stream to skeegle

*Note:* Before setting up your live streaming account, make sure you have paired your phone to your camera (refer to *["Setting up the app" on page](#page-16-1) 13*) and that your camera is connected to the 3G/4G network.

#### A. For Pay monthly customers

1. In the main screen of the app, touch **(O)** to display the **SETTINGS** screen.

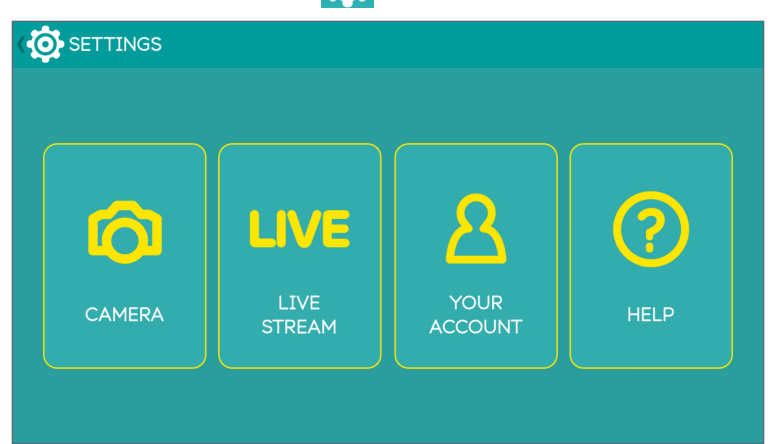

2. Touch **LIVE STREAM** > **skeegle**. Enter your Facebook credentials followed by your mobile phone number (not your camera number) to create your live streaming account.

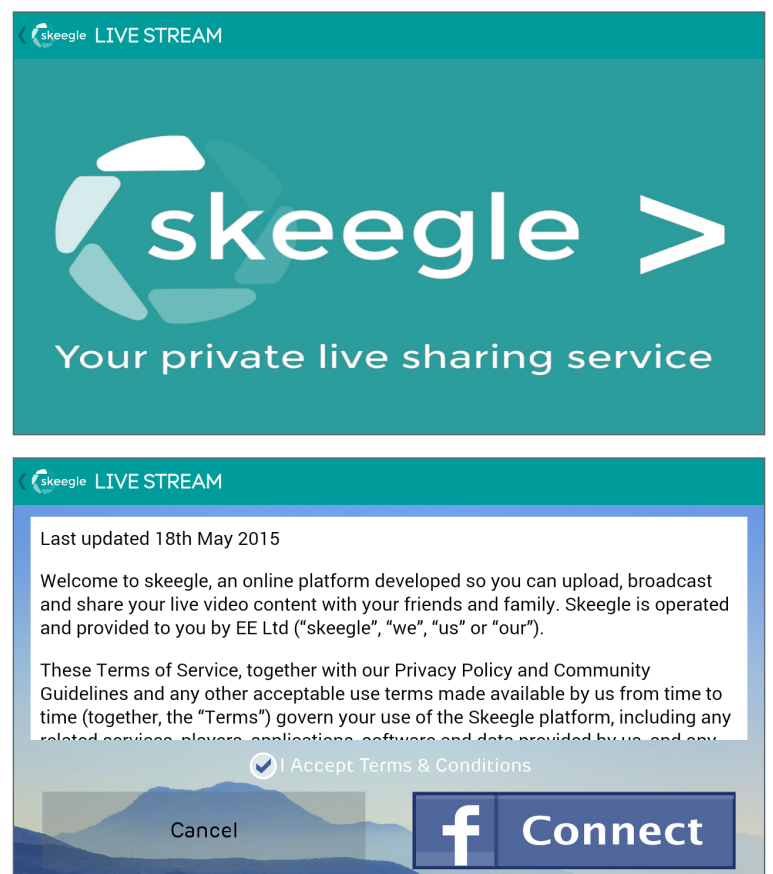

*Note:* When entering your number do so without the 1st zero.

3. Download the skeegle app\* on to your phone from the App Store or Google Play store. In the app, go to Contacts  $\mathbb{R}$  and in here you'll be able to create circles of friends you wish to live share your videos with. The camera icon  $\Omega$  indicates your default group.

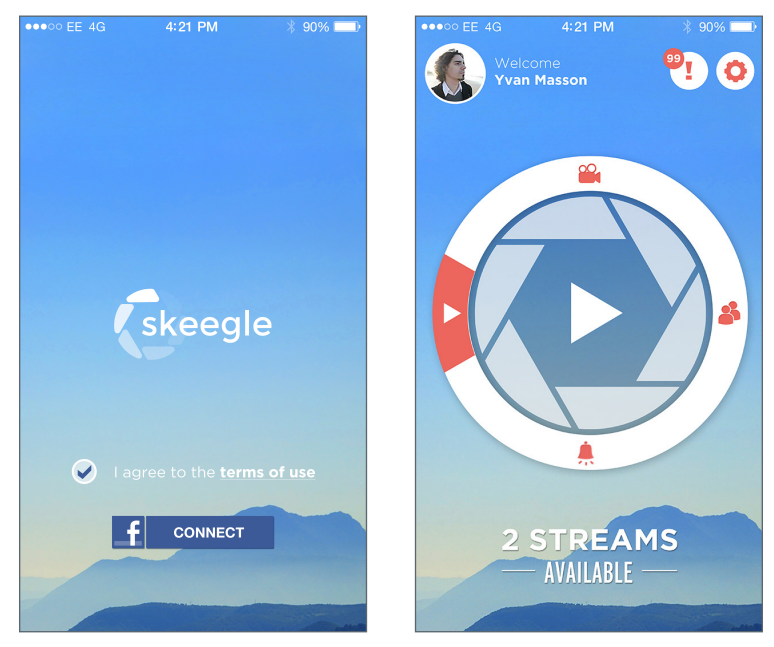

\*Skeegle is a private video sharing service where your can stream live videos to your contacts.

- 4. To start a stream make sure the Toggle switch is set to **Video**. Back in the 4GEE Action Cam app select Live streaming mode on the main screen. Then press the Power button/status light to go live.
- B. For Pay as you go customers (activating your SIM)
- 1. Once your camera and your phone are paired successfully, you will be automatically redirected to a web page to register your SIM and activate your data add-on. If this doesn't happen automatically, just open your phone's browser and visit **[add-on.ee.co.uk/status](http://add-on.ee.co.uk/status)**.

<span id="page-22-0"></span>2. Follow the instructions on screen to register and activate your 4GEE Capture Cam SIM.

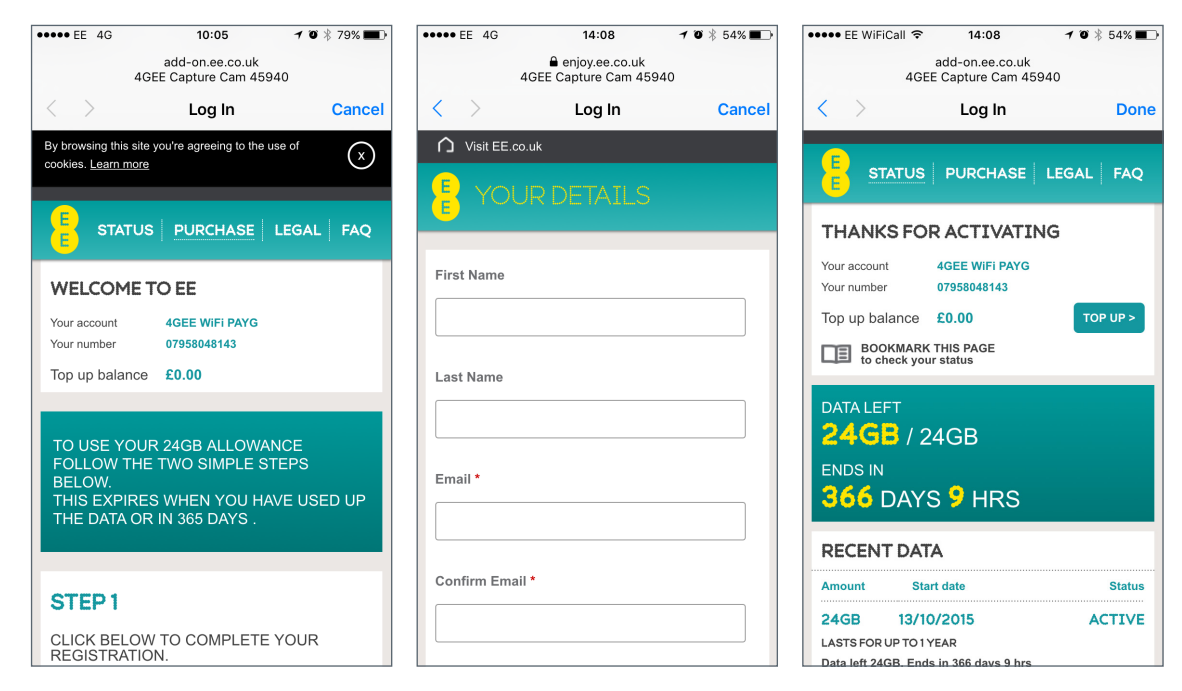

3. Go back to the 4GEE Action Cam app and follow steps 1-4 for Pay monthly customers.

*Note:* You only have to set up your live streaming account for the first time.

# Sharing live streaming videos

When you live stream a video to skeegle, you can notify your friends and share the video with them. A circle is where you organise contacts into a group, allowing you to easily find specific contacts. You can add as many people as you like to a circle but can only stream to one circle at any one time from the camera.

1. On the main screen of the skeegle app, touch Contacts  $\mathbf{R}$ .

2. On the **CIRCLES** screen, touch **ADD A CIRCLE**.

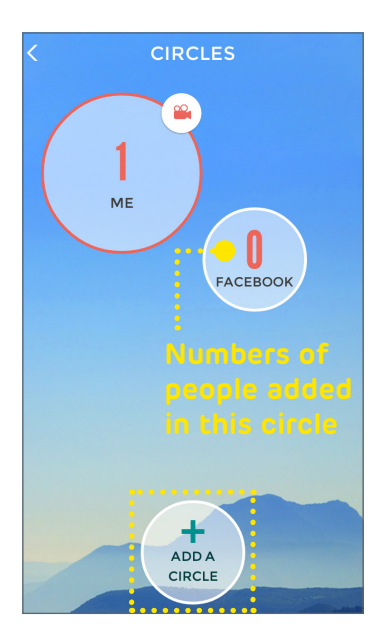

- 3. Enter the name of the new circle and touch **DONE**.
- 4. On the **CIRCLES** screen, touch the new circle followed by the plus icon top right  $\frac{1}{2}$ . A list of contacts from your phone book appears. Select the desired contacts then touch . These contacts are added to the new circle. $\blacktriangleright$

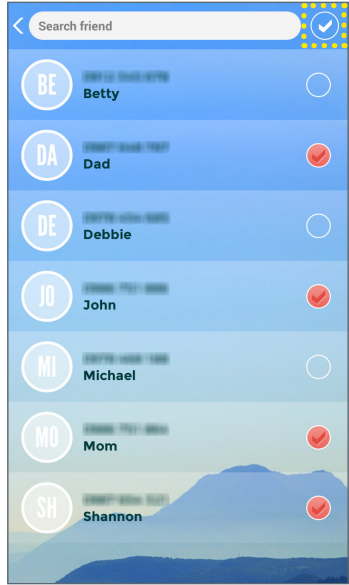

<span id="page-24-0"></span>5. On the **CIRCLES** screen, drag the camera icon **CO** to the new circle. This icon indicates what circle is your default one and so the next time you go live from the camera, it will stream to that circle.

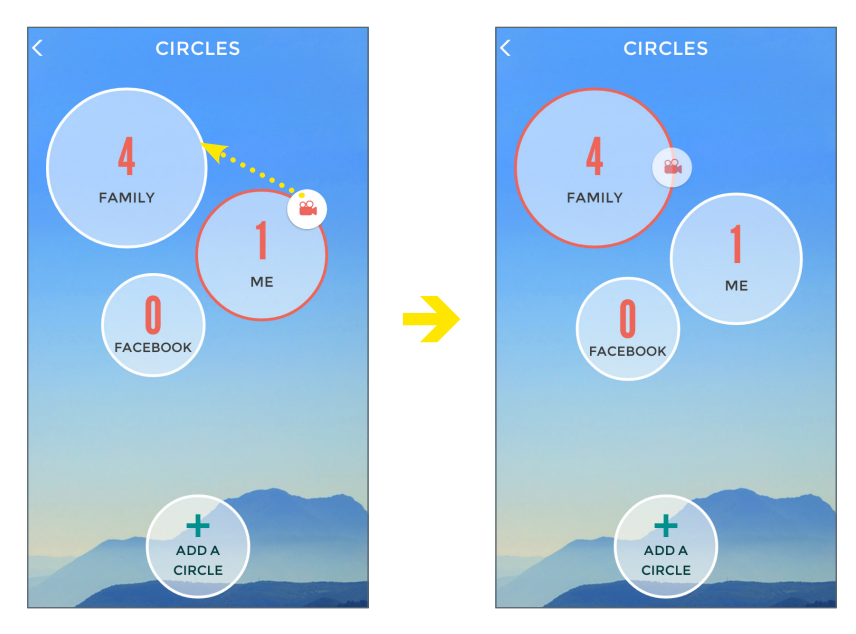

The next time you start a live stream from your camera, the contacts in your selected circle will be notified with a text message containing a web page link to your video stream. Your friends and family simply need to click on the link to start watching you in action in real time.

# Replaying live streaming videos

When you live stream a video to skeegle, a copy of this recording will be saved. You can later use the 4GEE Action Cam app\* (please refer to *["Managing photos and videos" on page](#page-29-1) 26*) or the skeegle app to replay the streaming video/event.

\*If you have at least 500 MB of available memory.

#### A. To replay your streamed videos

1. On the top left corner of the main screen of the skeegle app, touch your profile picture.

2. On the **MY PROFILE** screen, your streaming videos/events will be listed in descending date/time order. Touch the video/event to watch a replay of that recording.

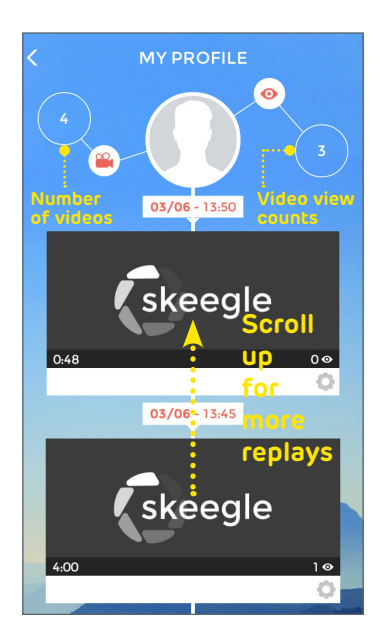

- B. To replay videos streamed to you from your friends
- 1. On the main screen of the skeegle app, touch  $\blacksquare$ .

........................

2. All the videos streamed to you from your friends and family will be listed in ascending date/time order. Touch the video/event to watch a replay of that recording.

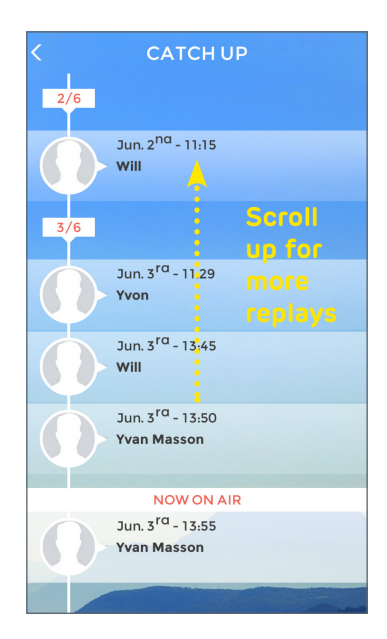

# <span id="page-26-1"></span><span id="page-26-0"></span>Taking photos

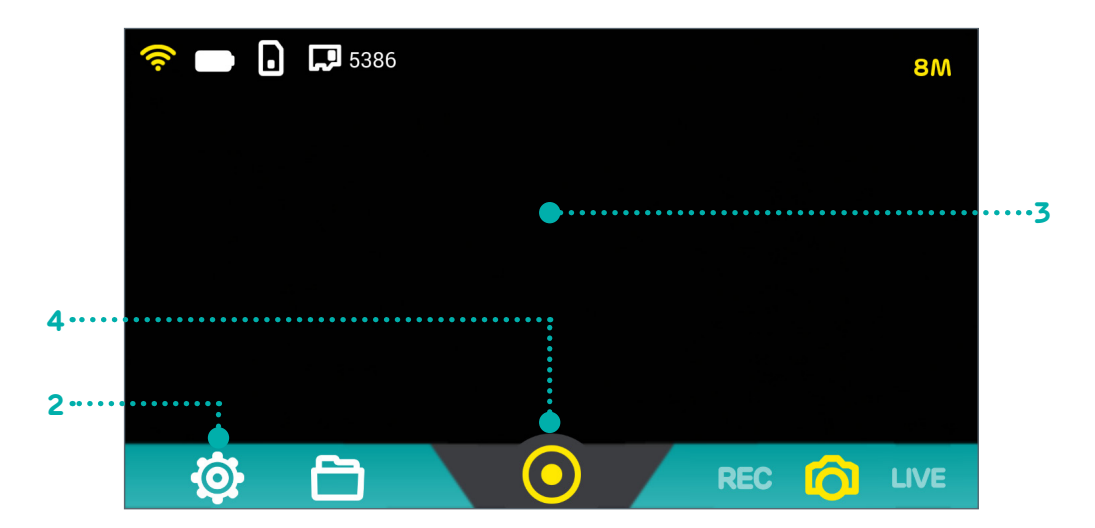

- 1. On your camera, move the Toggle switch to **Photo**.
- 2. In the main screen of the 4GEE Action Cam app, touch > **CAMERA** > **Photo shot mode** > select your desired photo shot mode:
	- • To take a single photo at a time (default), touch **Normal**.
	- • To take 20 photos continuously (burst mode), touch **Burst**.
	- • To take photos using the self-timer, touch **Timer 2S**/**Timer 10S**.
- 3. Aim your camera at your subject, which will be shown on the preview screen of your phone.
- 4. Back in the app, take photo(s) by touching  $\bigodot$  (single) /  $\bigodot$  (burst) / (self-<br>timer). timer).

# <span id="page-27-1"></span><span id="page-27-0"></span>Recording videos

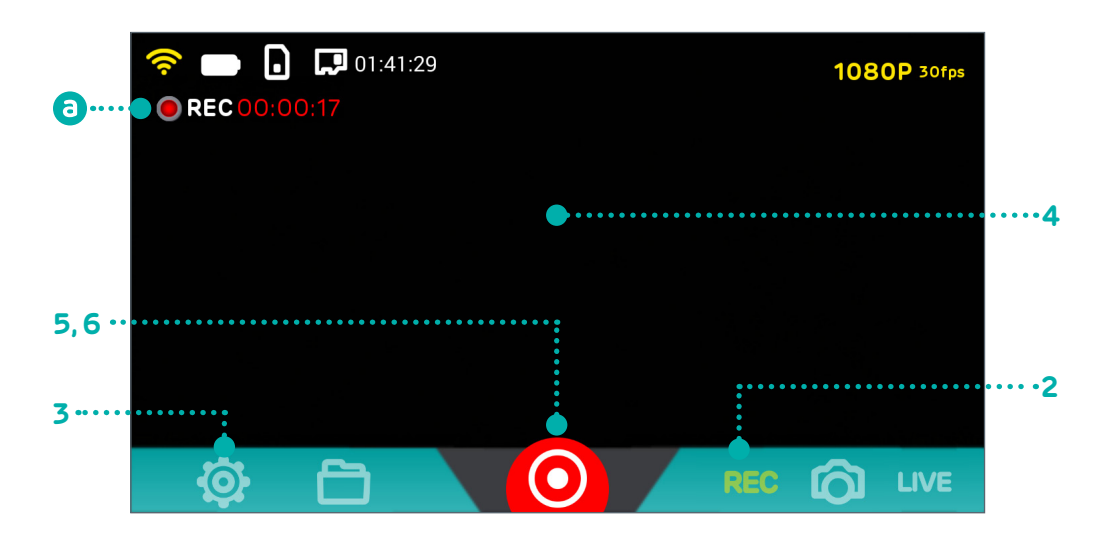

- 1. On your camera, move the Toggle switch to **Video**.
- 2. In the main screen of the app, touch  $\mathsf{PC}$  to enter Record video mode.
- 3. Touch  $\overline{O}$  > CAMERA.
	- • To record a video at normal speed (default), make sure **Timelapse** and **Video loop** are turned off.
	- • To record a time-lapse video, touch **Timelapse** > desired time interval.
	- • To record videos on a loop, touch **Video loop** > **On**.
- 4. Aim your camera at your subject, which will be shown on the preview screen of your phone.
- 5. Back in the app, start recording by touching  $\bigodot$  (normal or loop) /  $\bigodot$  (time-lapse).

The Shutter icon turns red, and  $\bigcirc$  displays at the upper left, indicating the elapsed

time  $\Theta$  of the current recording.

6. To stop recording, touch  $\bigodot$  (normal or loop) /  $\bigodot$  (time-lapse).

## Starting a live stream from the app

*Note:* If you are using this function for the first time, you have to set up and log into your live streaming account first. For detailed instructions, please refer to *["Setting up your account to](#page-19-1)  [live stream to skeegle" on page](#page-19-1) 16*.

*Note:* Your camera does not support live streaming and charging at the same time.

*Note:* Each time before live streaming videos to skeegle, your camera must be connected to the 3G/4G network. Live streaming over a 4G network will provide the best experience.

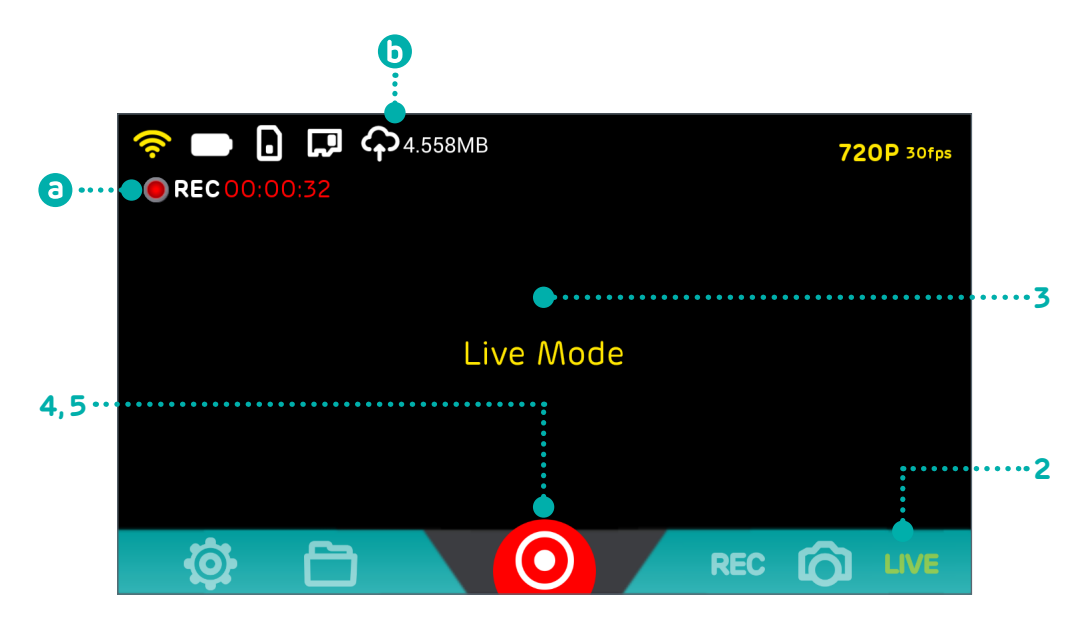

- 1. On your camera, move the Toggle switch to **Video**.
- 2. In the main screen of the app, touch  $\Box$  to enter Live streaming mode.
- 3. Aim your camera at your subject, which will be shown on the preview screen of your phone.
- 4. Back in the app, touch  $\left( \bigcirc \right)$  to start live streaming. The Shutter icon turns red, and  $\bigcirc$

and  $\bigodot$  displays at the upper left, indicating the elapsed time  $\bigcirc$  and uploading megabytes  $\bigcirc$  since live stream began.

*Note:* The preview screen goes black during live streaming.

5. Touch to stop live streaming. Your camera will save a copy of the streaming video to the internal or microSD card drive as well.

*Note:* you need to have at least 500 MB of spare storage either on the camera or microSD card for the camera to save a copy of your stream. Otherwise you can watch a playback of your stream through skeegle.

# <span id="page-29-1"></span><span id="page-29-0"></span>Managing photos and videos

1. In the main screen of the app, touch  $\Box$  to display the following screen.

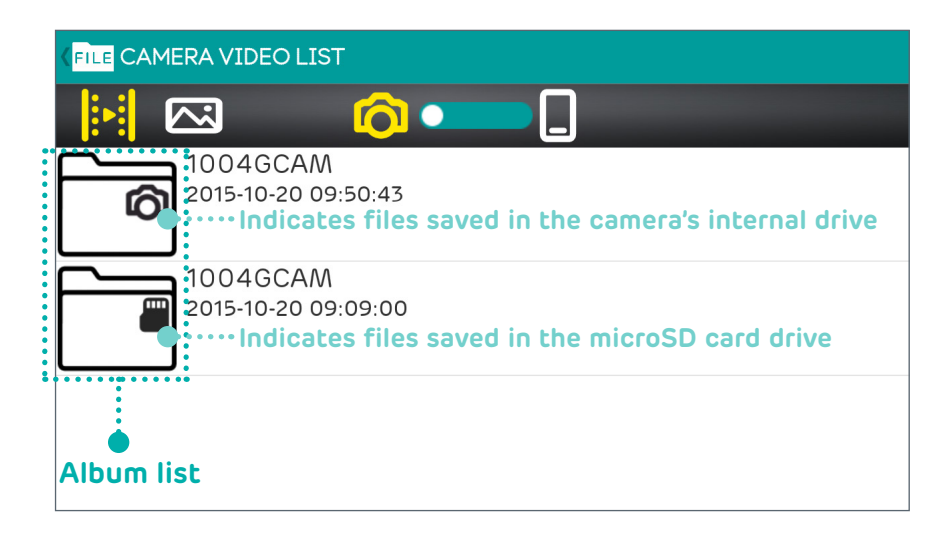

*Note:* If you have over 1000 photos or videos saved to 1004GCAM, the camera will automatically create a new folder called 1014GCAM where new files will now be available from.

- 2. Touch  $\bigcap$  to select your camera as the file source.
- 3. To view video files recorded, touch  $\left| \frac{1}{2} \right|$ ; to view photo files taken, touch  $\left| \bigwedge \right|$

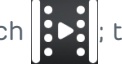

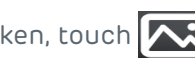

- 4. Touch an album from the album list, then scroll and touch a desired video or photo thumbnail. The selected video or photo plays back or displays in full screen.
- 5. Touch these action icons to manage your video or photo:
	- Delete the file.

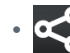

Share the file by available apps.

Download the file to your phone's internal memory.

*Note:* To perform the same action to multiple files, touch **Select all** then touch unwanted files to deselect them.

*Note:* Downloading or playing back a 1080p may take some time. After downloading files to your phone, you can play back these files on your phone without being paired to the camera. To view downloaded files, touch .

*Note:* Playing back these videos on your phone using the VLC media player provides the optimal playback performance.

# <span id="page-30-0"></span>Setting up your camera

You can use the 4GEE Action Cam app to set up your camera. During setup, your camera and the mobile phone must remain paired.

- 1. In the main screen of the app, touch **to the display the SETTINGS** screen.
- 2. Touch **CAMERA**.
- 3. Touch the setting you wish to adjust, and touch to select your preferred option from the popup menu.

*Note:* For detailed instructions, please refer to *["Setting up your 4GEE Capture Cam" on](#page-31-1)  [page](#page-31-1) 28*.

#### Reading your messages

- 1. In the main screen of the app, touch **O** to display the **SETTINGS** screen.
- 2. Touch **YOUR ACCOUNT** > **MESSAGES**.
- 3. Touch to read a message.

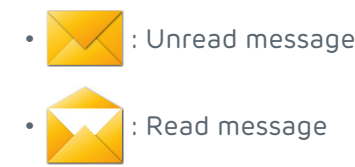

# Checking your data usage

You can check how much data you have left.

In the main screen of the app, touch **O** > **YOUR ACCOUNT** > **DATA MANAGEMENT**. You will be automatically directed to a web page to see the status of your data account.

# Looking for help

In the main screen of the app, touch  $\overline{\{O\}}$  > **HELP**. You will be automatically directed to a web page with all the information and instructions you need about your camera.

# <span id="page-31-1"></span><span id="page-31-0"></span>**Setting up your 4GEE Capture Cam**

You can use the 4GEE Action Cam app to set up your camera. During setup, your camera and the mobile phone must remain paired.

1. In the main screen of the app, touch **(O)** to display the **SETTINGS** screen.

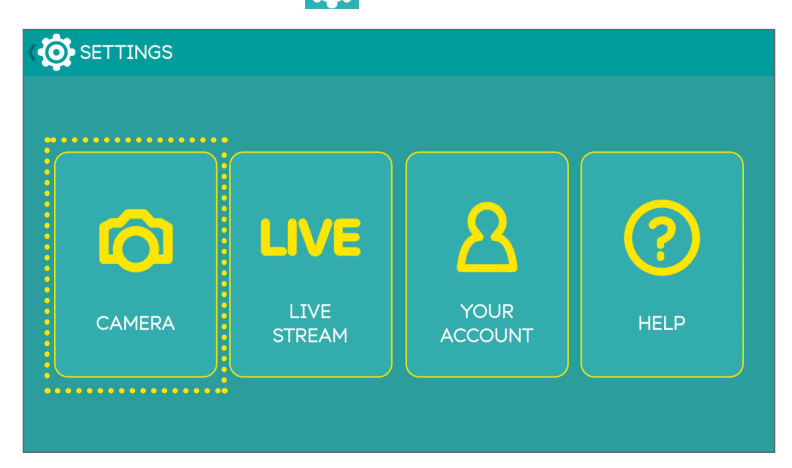

2. Touch **CAMERA**.

#### Network data

This function is switched on by default and allows you to stream live videos, top up your SIM, share your camera's mobile data connection as a portable WiFi hotspot or look for help. However, more battery power may be consumed. To turn off this function, perform the following steps.

Touch **Network data**> **Off**.

#### Network roaming

Turn on this function to enable international data roaming when travelling abroad.

*Note:* Extra charges may occur. Contact your mobile service provider for information about availability and fees.

Touch **Network roaming** > **On**.

#### GPS

Enable this function to let your camera collect your location data from the satellites and add the data to the photos you take.

Touch **GPS** > **On**.

*Note:* If you have privacy or security concerns over your location data, disable location data collection.

# <span id="page-32-0"></span>Video live resolution (Live streaming mode)

Set the video resolution when in Live streaming mode.

Touch **Video live resolution** > desired resolution.

# Video record resolution (Record video mode)

Set the video resolution when recording in Record video mode (for video recording to the internal or the microSD card drive).

Touch **Video record resolution** > desired resolution.

## Time-lapse

Your camera can capture continuous shots at the preset internal time and save them into one video automatically. The recorded video is played back in fast motion, producing a time passage effect, such as traffic flow, sunrise/sunset, plant growth, etc.

To enable this function and set the internal time, touch **Timelapse** > desired time interval.

## Video loop

Enable this function to record videos continuously and saved in separate files with specified time segments. Once the internal or the microSD card storage is full, the saved video loops will be overwritten with new ones until you manually stop loop recording.

Touch **Video loop** > **On**.

## Photo resolution

To set the photo resolution, touch **Photo size** > desired resolution.

#### Photo shot mode

Select the type of photo shot mode to use when taking photos. For detailed instructions, please refer to *["Taking photos" on page](#page-13-1) 10 and ["Taking photos" on page](#page-26-1) 23*.

#### Volume

Adjust or turn off the camera sounds. Touch **Volume**.

# <span id="page-33-0"></span>Auto power off

Enable this function to power off your camera automatically after a set period of inactivity.

Touch **Auto power off** > desired interval time.

# Time settings

Your camera is set to use your mobile network as the time source by default. To manually set current date and time, preform the steps below.

- 1. Touch **Time settings** > **Manual**.
- 2. Touch **Date Setting**. Scroll to select the month/date/year field, touch to adjust the value, then touch "Done".
- 3. Touch **Time Setting**. Scroll to select the hour/minute/AM/PM fields, touch to adjust the value, then touch "Done".
- 4. Touch **Confirm** to apply changes.

# Orientation

Set the screen orientation. This is useful when you mount the camera upside down.

Touch **Orientation** > your preferred orientation.

# Changing the WiFi password

For security purposes, change your WiFi password regularly.

- 1. Touch **Change wifi password**.
- 2. Enter the current WiFi password, then touch **OK**.
- 3. Enter the new password, then touch **OK**.
- 4. Enter the same new password again for confirmation, then touch **OK**.

*Note:* After changing the WiFi password, your phone will automatically be disconnected from the camera. Go to WiFi settings on your phone, select "4GEE Capture Cam XXXXX" then select "Forget". Select "4GEE Capture Cam XXXXX" again from the list, enter your new password then select "Connect".

# <span id="page-34-0"></span>Resetting the WiFi password

If you have changed or forgotten the WiFi password for your 4GEE Action Cam app, you can use this option to reset it back to default.

- 1. Touch **Reset wifi password**.
- 2. Touch **OK** for confirmation.

*Note:* After resetting the WiFi password, your phone will automatically be disconnected from the camera. Go to WiFi settings on your phone, select "4GEE Capture Cam XXXXX" then select "Forget". Select "4GEE Capture Cam XXXXX" again from the list, enter the default password (default: 00000000) then select "Connect".

*Note:* If required you can use your camera to restore your camera to its factory state including the WiFi password. However, all your stored data will also be erased. For detailed instructions, please refer to *["Resetting your camera" on page](#page-15-2) 12*.

## Checking the storage

Scroll to **SD card space**/**Storage space** to check the total and free storage available in the microSD card and internal storage.

*Note:* To check the micorSD card storage, a valid microSD card must be inserted in your camera.

## <span id="page-34-1"></span>Emergency SMS

Edit emergency SMS contents and add designated people from your contacts.

- 1. Touch **Emergency SMS**.
- 2. Touch  $\blacktriangleright$  . Select up to three receivers from your contacts.
- 3. Touch the blank text field and start typing contents. Touch "Done" when you're finished.
- 4. Touch **Save**.

After adding emergency contacts, you can send an emergency SMS whenever needed. For detailed instructions, please refer to *["Sending an emergency SMS" on page](#page-15-3) 12*.

## Change device name

Your device name is set to 4GEE Capture Cam XXXXX by default, which is also the name displayed on the WiFi list. You can use this function to change the device name.

#### 1. Touch **Change device name**.

2. Enter the new device name, then touch **OK**.

<span id="page-35-0"></span>*Note:* After changing the device, your phone will automatically be disconnected from the camera. Go to WiFi settings on your phone, select your new device name from the list, enter your current password, then select "Connect".

*Note:* To check your device name if forgotten, scroll to **Product name**.

## Checking your camera's firmware version

#### Scroll to **Firmware version**.

## Formatting

Performing this action will erase all your stored data from your camera's internal storage or the microSD card storage.

*WARNING:* This operation is irreversible. Consider backing up photos/videos captured to your computer or a secondary storage device first.

*Note:* To format the micorSD card storage, a valid microSD card must be inserted in your camera.

- • To format the microSD card storage, touch **Format SD card** > **Format**.
- • To format your camera's internal storage, touch **Format storage** > **Format**.

#### Resetting your camera settings to default

Performing this action will restore your camera to its factory state, including the WiFi password, and erase all your user settings from your camera's internal storage.

*Warning:* This operation is irreversible.

Touch **Reset Setting to default** > **OK** to confirm and reset your camera.

#### Updating your camera

When your camera has a mobile data connection, it automatically checks and starts downloading the update package for system updates and notifies you on the main screen of the app.

*WARNING:* Before updating your camera, ensure that your camera has sufficient space to download the update package, you have backed up your camera's important data to your computer or a secondary storage device, and your camera has a strong mobile data connection.

After the update package is downloaded, a message displays on the main screen of the app asking whether or not to update your camera now. Touch **Update now** to update the system, then your camera automatically restarts.

<span id="page-36-0"></span>*Note:* If you choose to update later, you can always go to **Camera update** > **Update now** whenever you're ready for camera update.

# File sorting

When viewing your photos/videos in the app, these files are sorted based on the date/time taken. To change the order from latest to oldest, touch **File sorting**.

## Checking your app version

Scroll to **App version**.

#### <span id="page-36-1"></span>**Transferring camera files to a computer**

- 1. Insert the smaller end of the USB cable into your camera's micro USB port.
- 2. Insert the larger end of the USB cable into your computer's USB port.
- 3. On your computer, your camera is detected as a media device. Click on the device or select an action from the data transfer window that appears. Copy or move your camera files to the computer.

*Note:* When a microSD card is inserted into your camera, the microSD card and your camera's internal storage are mounted as two drives on your computer. You can click on the drive where you want to transfer files between your camera and the computer.

*WARNING:* Do not interrupt USB connection during data access process. Stored data may be lost or damaged.

# <span id="page-37-1"></span><span id="page-37-0"></span>**Troubleshooting**

Frequently asked questions and common problems that may occur while using your camera are explained in this section. If a problem persists and you can't resolve it at **[ee.co.uk/camhelp](http://ee.co.uk/camhelp)** then contact EE or head to your nearest EE store.

*Question:* My camera does not switch on or charge.

*Answer:* If the battery is fully discharged, the camera cannot be switched on immediately when the power adapter is connected. You must allow an empty battery to charge for a period of time (approximately 5 minutes) before you can switch on the camera.

*Question:* The nano-SIM card cannot be detected.

*Answer:* Check and ensure that you have fully inserted the nano-SIM card into the card slot in the correct direction. Please refer to *["Setting up your camera" on page](#page-8-1) 5*.

*Question:* How can I save battery power?

*Answer:* Check and perform the following actions:

- Turn off the camera power when not in use.
- • Mute the sound of your camera.
- • Switch off network data.

*Question:* I have trouble pairing my camera with my mobile phone.

*Answer:* Check and perform the following actions:

- The WiFi connection icon appears on your phone's status bar and shows strong signals. If the access point name of your camera does not appear on your phone's WiFi list, select "Refresh" or "Scan" on your phone.
- • Reset your camera. For detailed operations, please refer to *["Resetting your camera" on](#page-15-2)  [page](#page-15-2) 12*.

# <span id="page-38-0"></span>**Appendix**

# Specifications

*Note:* Specifications are subject to change without prior notice. For most up-to-date information, please visit **[ee.co.uk/camwelcome](http://ee.co.uk/camwelcome)**.

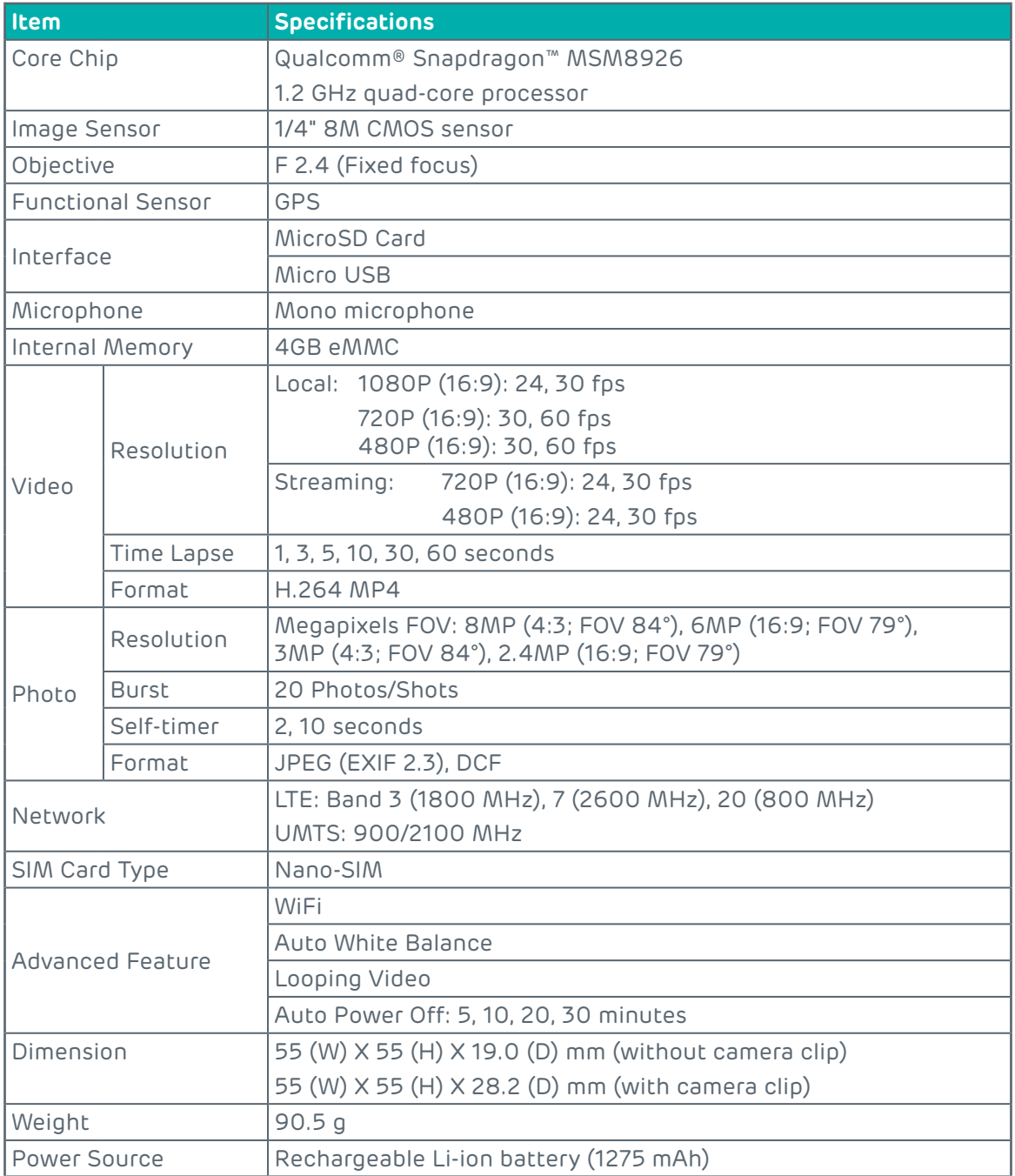

# <span id="page-39-0"></span>RF exposure

#### CE SAR compliance

This camera meets the EU requirements (1999/519/EC) on the limitation of exposure of the general public to electromagnetic fields by way of health protection.

The limits are part of extensive recommendations for the protection of the general public. These recommendations have been developed and checked by independent scientific organisations through regular and thorough evaluations of scientific studies. The unit of measurement for the European Council's recommended limit for mobile devices is the "Specific Absorption Rate" (SAR), and the SAR limit is 2.0 W/kg (head/body) and 4 W/kg (limbs) averaged over 10 gram of tissue. It meets the requirements of the International Commission on Non-Ionising Radiation Protection (ICNIRP).

For body and limbs operation, this camera has been tested and meets the ICNIRP exposure guidelines and the European Standard EN 50566 and EN 62209-2, for use with dedicated accessories. Use of other accessories which contain metals may not ensure compliance with ICNIRP exposure guidelines.

SAR is measured with the device at 0 mm to the body, while transmitting at the highest certified output power level in all frequency bands of the device.

The maximum SAR value is 2.34 W/kg over 10 gram of tissue.

SAR is measured when the camera is at its highest transmitting power. However, the actual SAR of your camera is usually below the test level. This is because your camera is designed to use the minimum power necessary to upload videos.

#### Caution

Standard 5V/1A charging head required. The power adapter shall be certified according to IEC/EN 60950-1 and fulfilled the requirement of SELV and LPS.

#### Limit your exposure to radio frequency (RF)

- Keep your camera from your body while uploading videos.
- • You can find more information from the WHO fact sheet N°193 on the WHO home page at: **<http://www.who.int/mediacentre/factsheets/fs193/en>**

# Disposal of your old product

When the crossed-out wheelie bin symbol is marked on a product, it means that this product is compliant with the European Directive 2012/19/EU.

All electrical and electronic products must be disposed of separately from household waste, by way of collection sites designated by the government or local authorities.

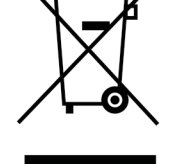

The proper disposal of your old product will contribute to preventing any potential negative impact on the environment and human health.

For more information on the proper way to dispose of your old product, consult your local authorities, your waste disposal service or the store in which you purchased the product.

# <span id="page-40-0"></span>EC Declaration of Conformity

#### Hereby,

Name of manufacturer: BenQ Corporation

Address: 16 Jihu Road, Neihu, Taipei 114, Taiwan

City: Taipei 114

Country: Taiwan

declares that this equipment:

Product description: Camera

Type designation(s): 4GEE Capture Cam

Trademark: EE

is in compliance with the essential requirements and other relevant provisions of Directive 1999/5/EC

- 1. Health (Article 3.1(a) of the R&TTE Directive)
	- • EN 62209-2:2010, EN 50566:2013/AC: 2014
- 2. Safety (Article 3.1(a) of the R&TTE Directive)
	- • EN 60950-1:2006+A11:2009+A1:2010+A12:2011+A2:2013
- 3. Electromagnetic compatibility (Article 3.1 (b) of the R&TTE Directive)
	- • EN 301 489-1 V1.9.2, EN 301 489-3 V1.6.1
	- • EN 301 489-17 V2.2.1, EN 301 489-24 V1.5.1
	- • EN 55022:2010+AC:2011, EN 55024: 2010
	- • EN 61000-4-3:2006+A1:2007+A2:2010
- 4. Radio frequency spectrum usage (Article 3.2 of the R&TTE Directive)
	- • EN 301 908-13 V6.2.1, EN 301 908-1 V7.1.1
	- • EN 301 908-2 V6.2.1, EN 300 328 V1.8.1
	- • EN 300 440-2 V1.4.1, EN 300 440-1 V1.6.1

We hereby declare that the above named product is in conformance to all the essential requirements of the Directives:

#### **R&TTE Directive (1999/5/EC)**

All the reports of the applied standards under R&TTE Directive have the Positive Opinion of Notified Body:

#### **Telefication B.V., Edisonstraat 12A, 6902 PK Zevenaar, The Netherlands**

Identification mark: **0560** (Notified Body) **CE**

# **CE 0560**

The technical documentation relevant to the above equipment will be held at:

BenQ Corporation

16 Jihu Road, Neihu, Taipei 114, Taiwan